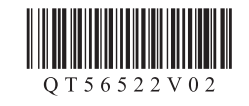

# **Canon PIXUS MG6530**

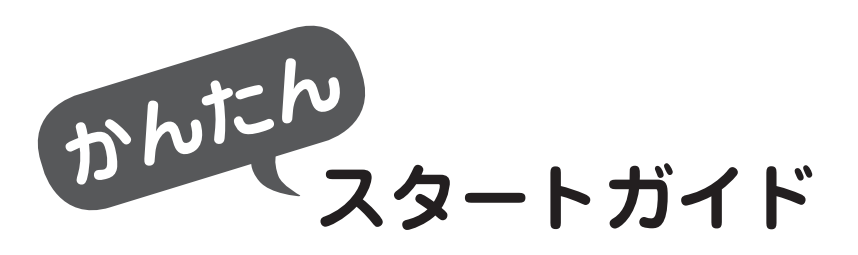

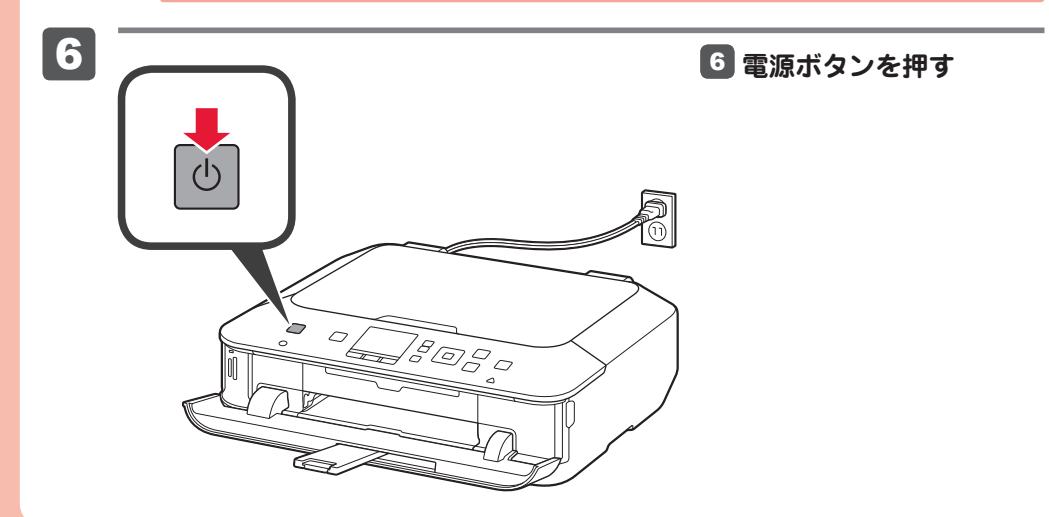

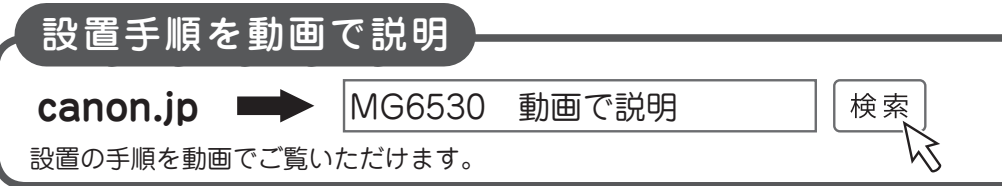

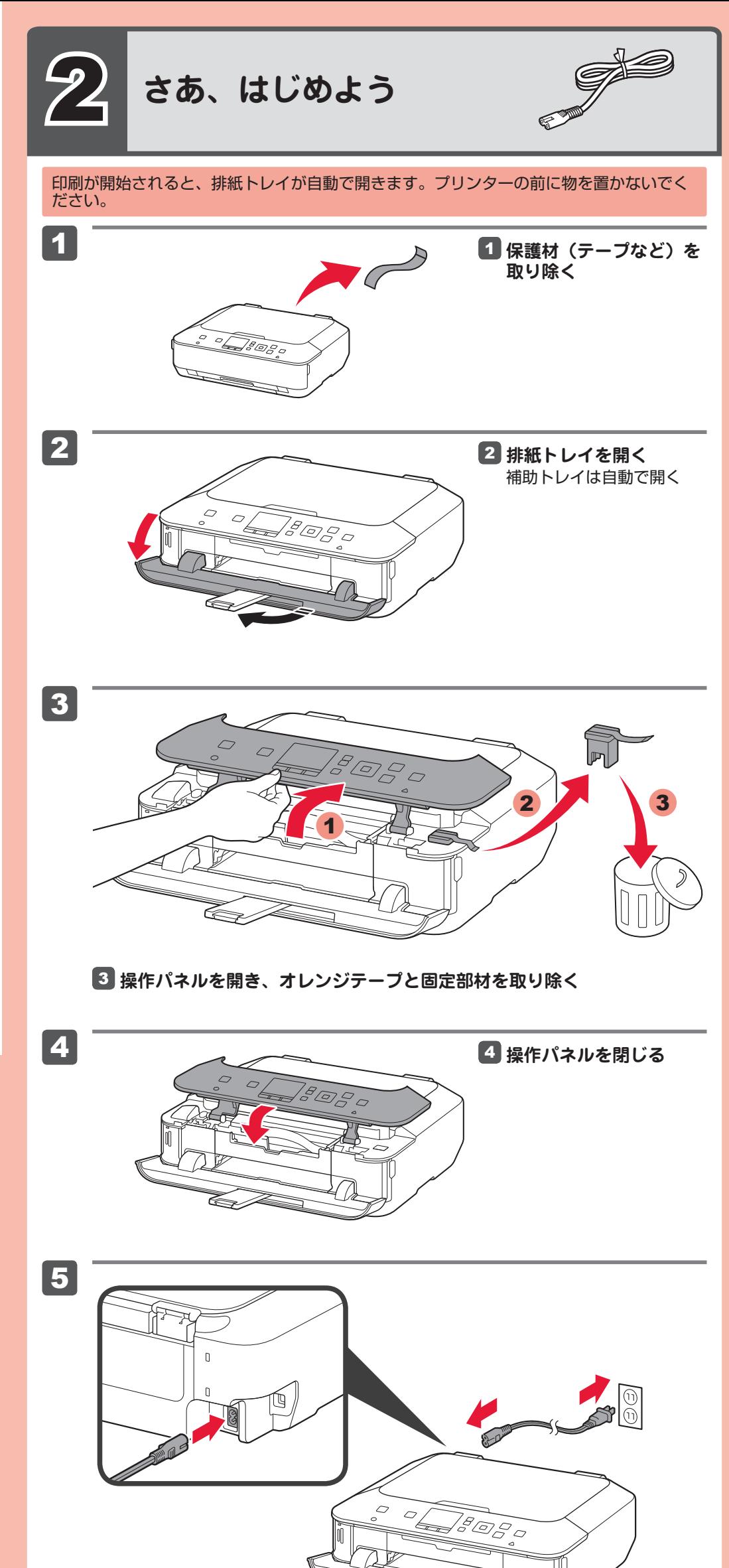

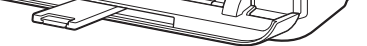

### 5 **電源コードを接続する**

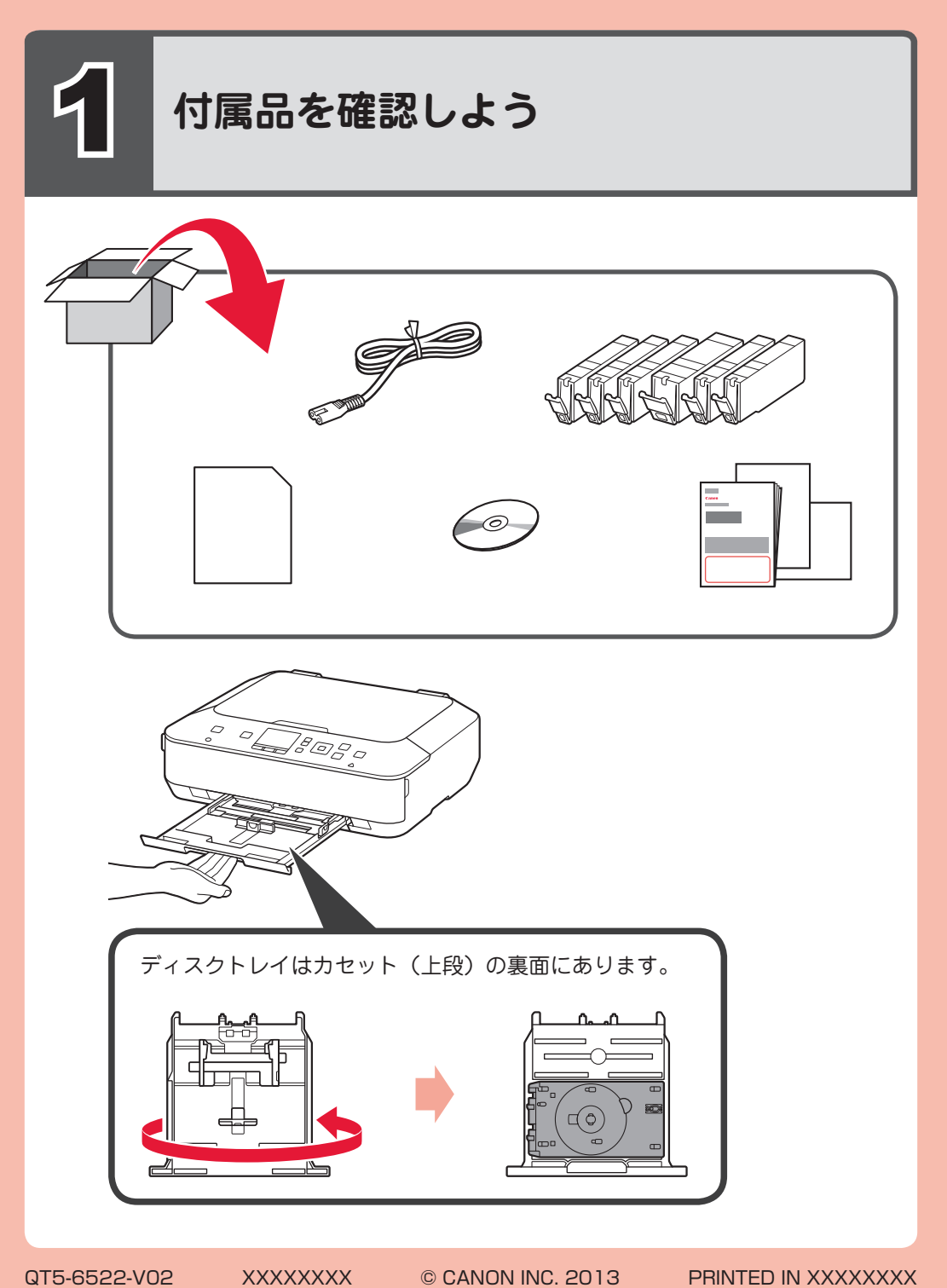

USB ケーブルはまだ接続しないでください。

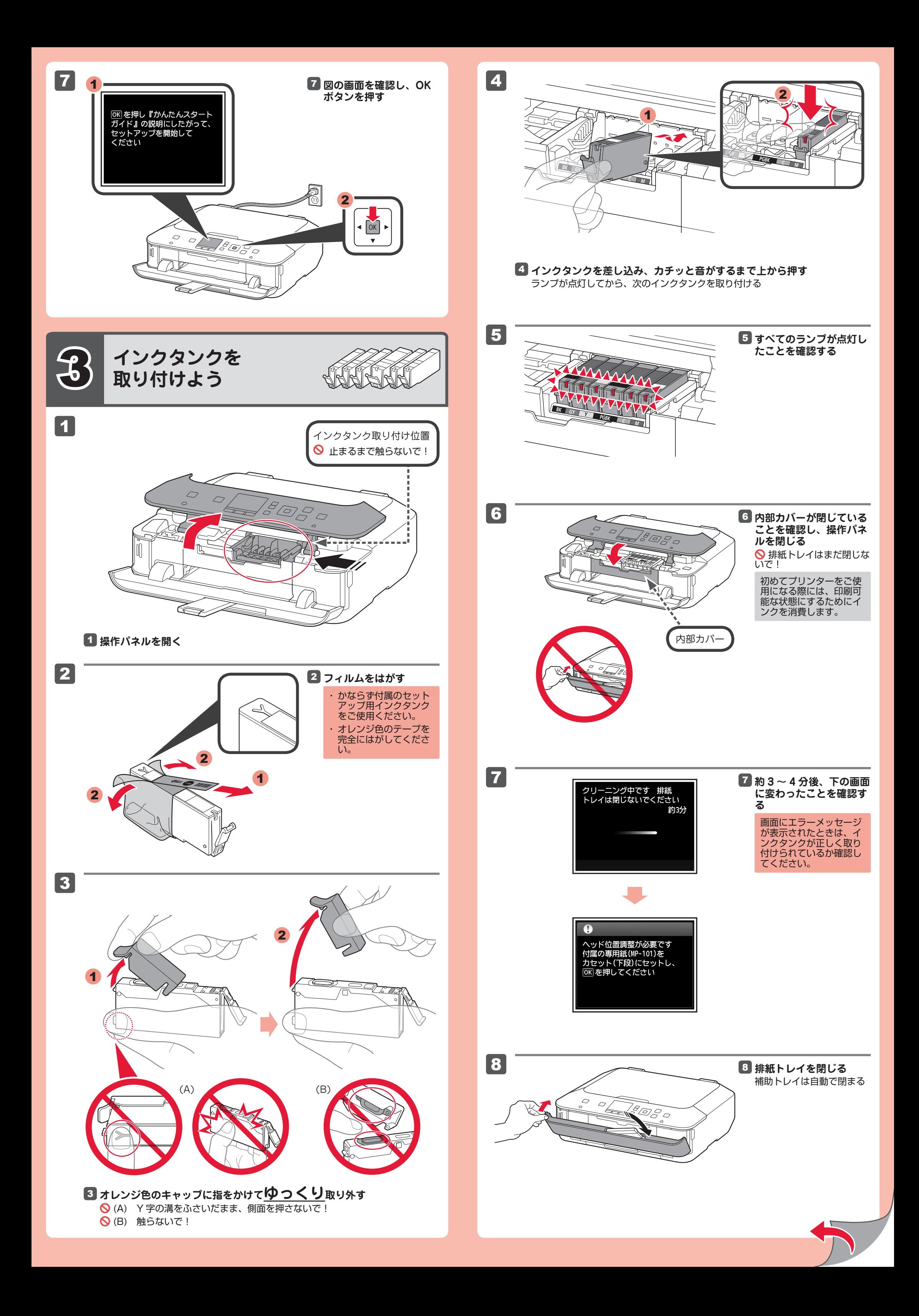

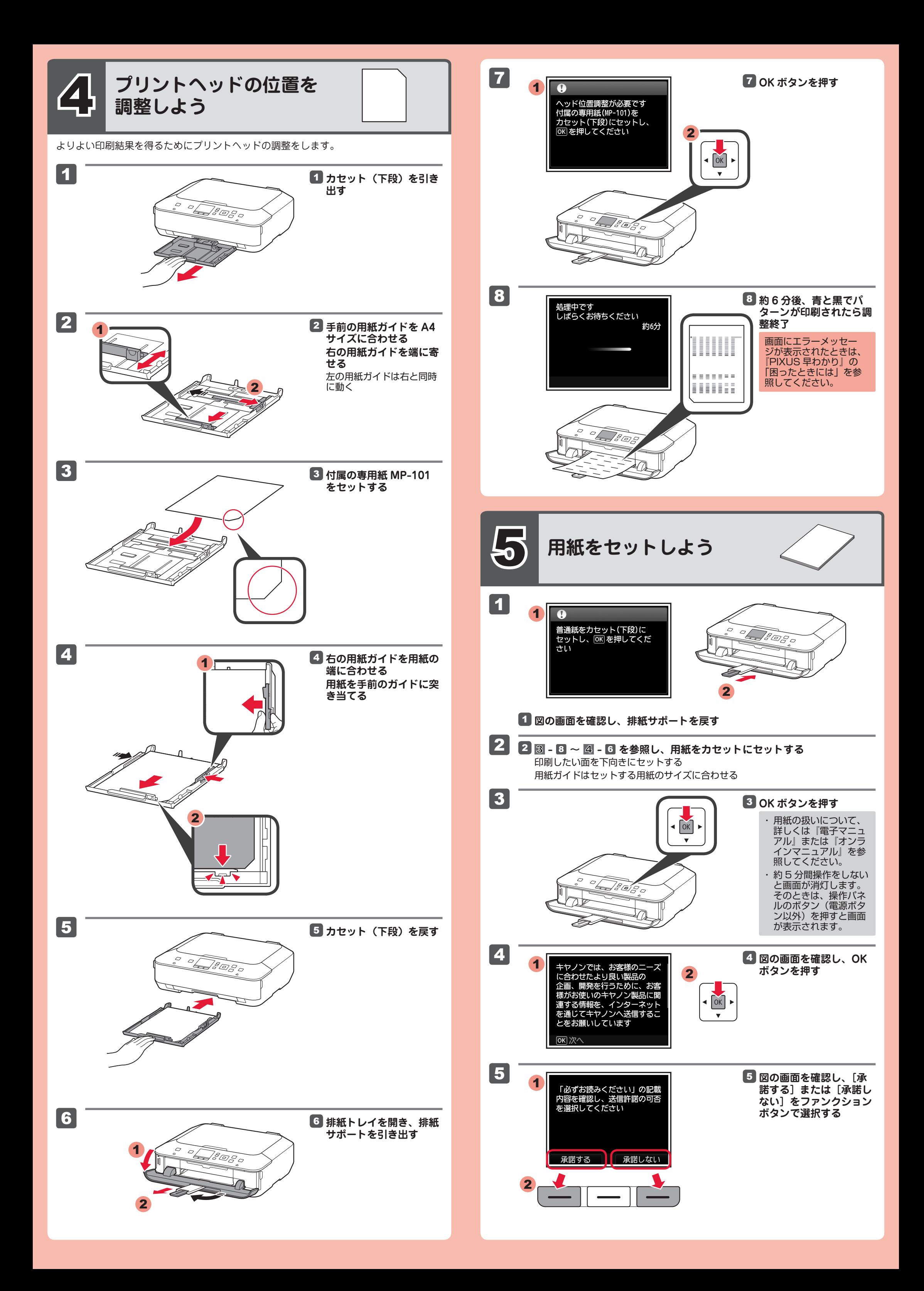

<sup>1</sup> <sup>1</sup>

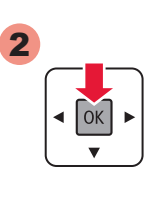

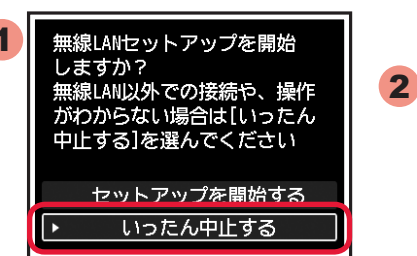

## **インクタンクについてのご注意**

- インクタンクに穴を開けるなどの改造や分解をすると、インクが漏れ、本製品の故障 の原因となることがあります。改造・分解はお勧めしません。
- インクの詰め替えなどによる非純正インクのご使用は、印刷品質の低下やプリントヘッ ドの故障の原因となることがあります。安全上問題はありませんが、まれに、純正品 にないインク成分によるとみられるプリントヘッド部分の発熱・発煙事例 \* も報告さ れています。
- キヤノン純正インクのご使用をお勧めします。(\* すべての非純正インクについて上記 事例が報告されているものではありません。)
- 非純正インクタンクまたは非純正インクのご使用に起因する不具合への対応について は、保守契約期間内または保証期間内であっても有償となります。
- 非純正インクタンクまたは非純正インクを使用した製品の修理においては、保守契約 の有無や有償修理・無償修理を問わず、追加の特殊点検等のための、特別料金をいた だく場合があります。
- ※ インクタンクの交換については、『電子マニュアル』または『オンラインマニュアル』 の「インクタンクを交換する」を参照してください。

アクセスポイントのメーカーや規格に対応した方式を選んでください。 例 BUFFALO 製→ [AOSS] NEC 製→ [らくらく無線スタート]

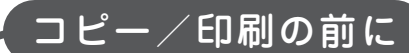

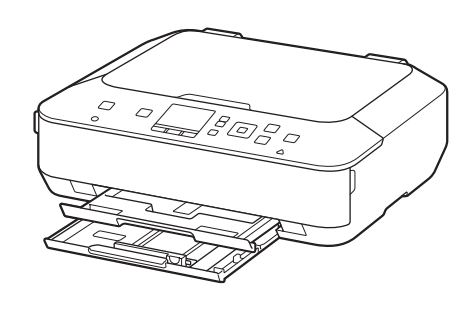

用紙サイズに応じてカセットの 上段または下段を使い分けてく ださい。

#### どの接続方法を選べばよいのかわからない場合は 7 へ進んでください。 ではパソコンやスマートフォンなどの画面で、図を見ながら設定できます。

コピー/印刷の前に、プリンター の用紙設定(種類やサイズ)を かならず変更してください。詳 しくは『PIXUS 早わかり』を参 照してください。

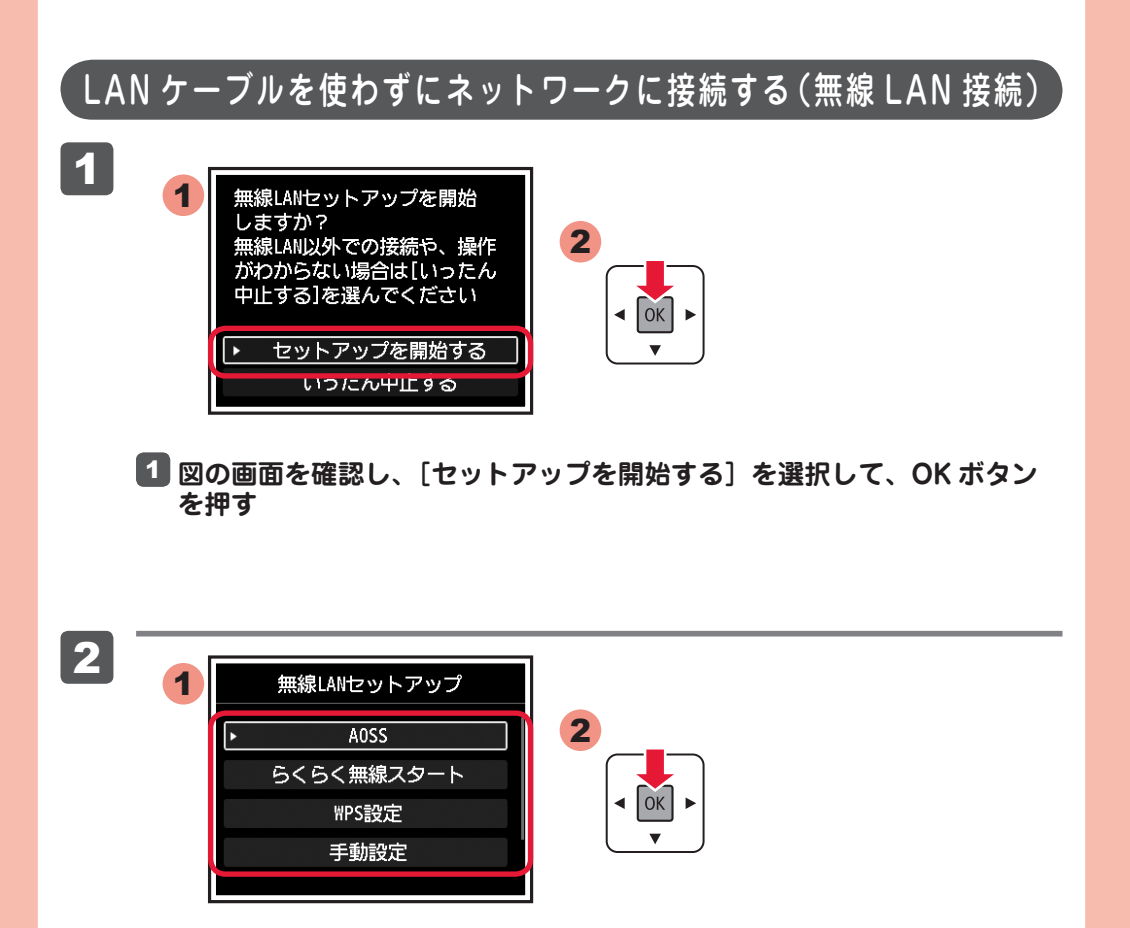

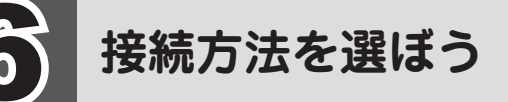

#### **パソコンをお使いの方へ**

・起動しているすべてのプログラムは、あらかじめ終了しておいてください。 ・管理者(Administrators グループのメンバー)としてログオンしてください。 ・インストールの途中でインターネット接続が発生することがあります。

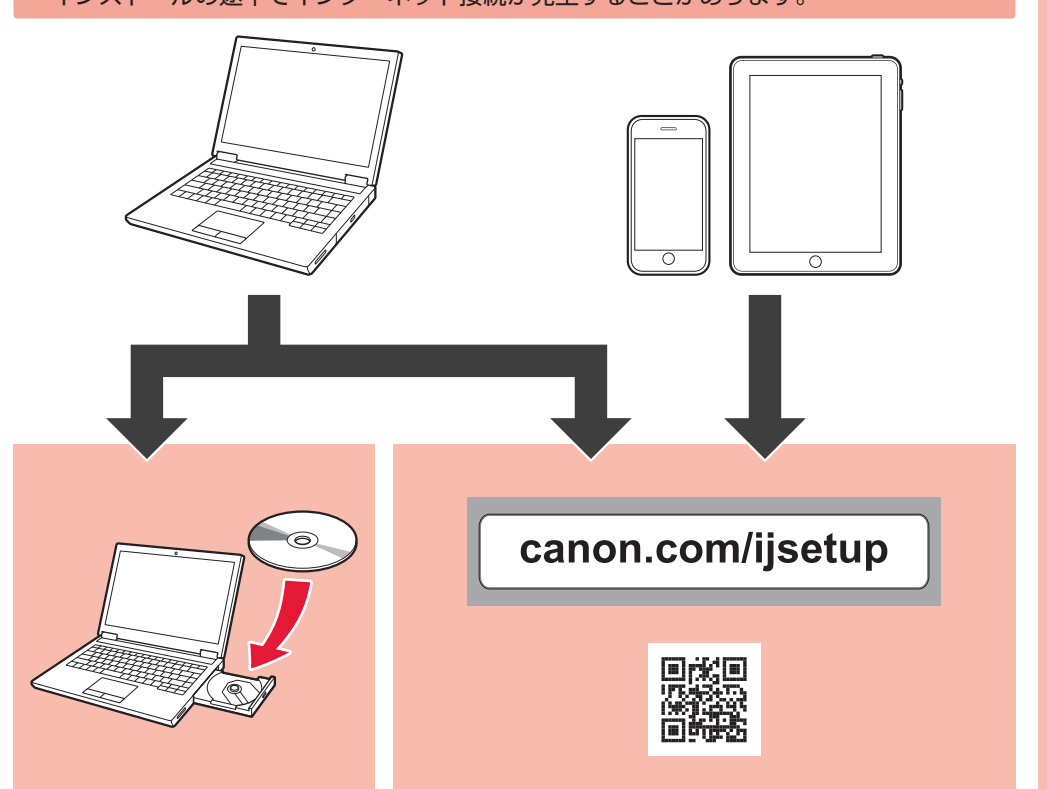

7 **ソフトウェアを インストールしよう**

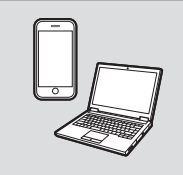

ご使用の機器に、ソフトウェアをインストールしてください。

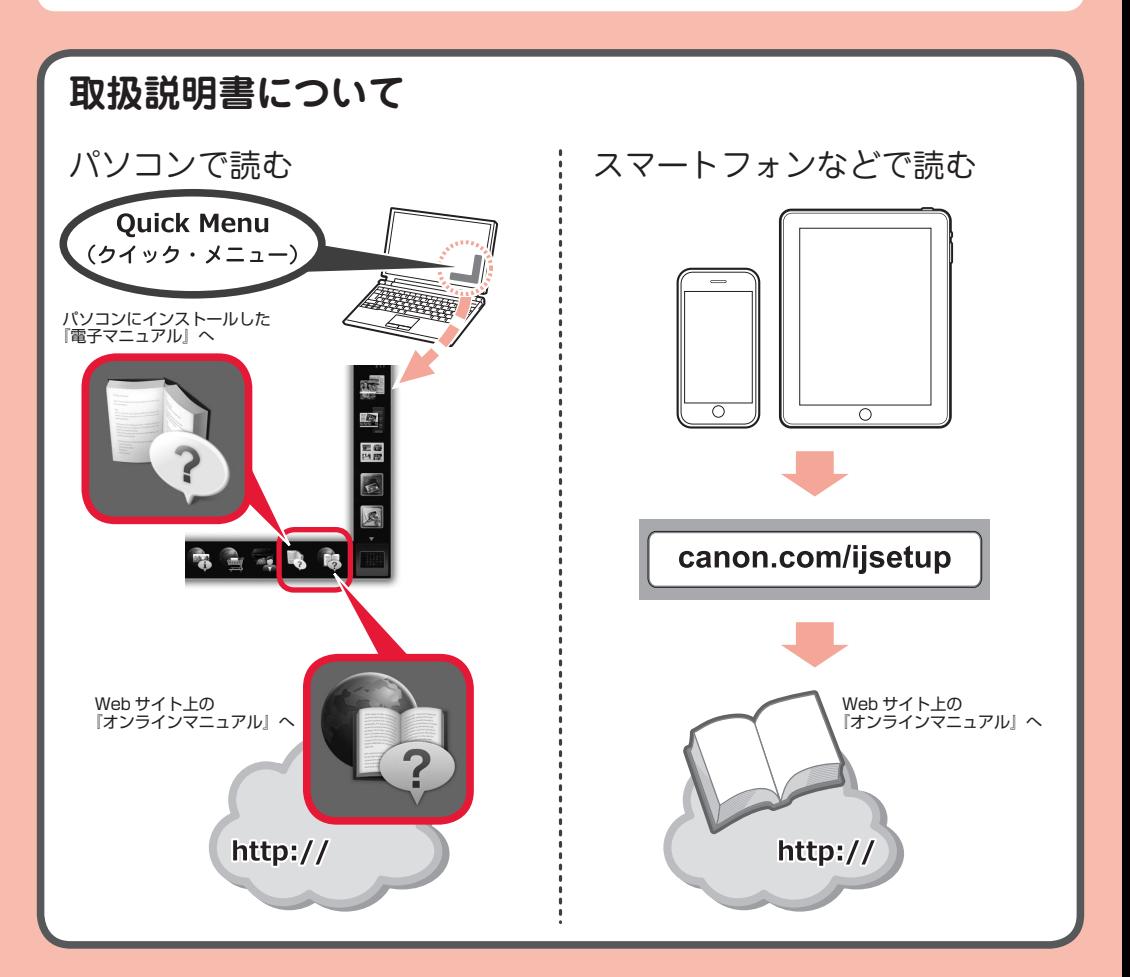

**図の画面を確認し、お持ちのアクセスポイントに合った接続方法を選択し** 2 **て、OK ボタンを押す**

これ以降は画面の指示に従って操作を進めてください。

## ネットワークに接続しない(USB ケーブルで接続する) • 接続方法がわからない •

**図の画面を確認し、[いったん中止する]を選択して、OK ボタンを押す** 1 へ進んでください。

ではパソコンやスマートフォンなどの画面で、図を見ながら設定できます。